# **ntouch Tablet 8.3 New Features**

Use the bookmarks in the left-hand column to jump to the QuickHelp answers to these questions:

*How do I set up and use the new Voice feature?*

*How do I use the enhanced SignMail feature?*

## **How do I set up and use the new Voice feature?**

ntouch Tablet's new Voice feature adds a new Microphone icon to the Home and In-call screens which you can use to turn the audio signal on or off either before *or* during a point-to-point (Deaf-to-Deaf) or VRS call.

**Step 1. Start at the Home screen as shown below. Notice that there are no icons or controls related to VCO or microphone as shown in the sample below.** 

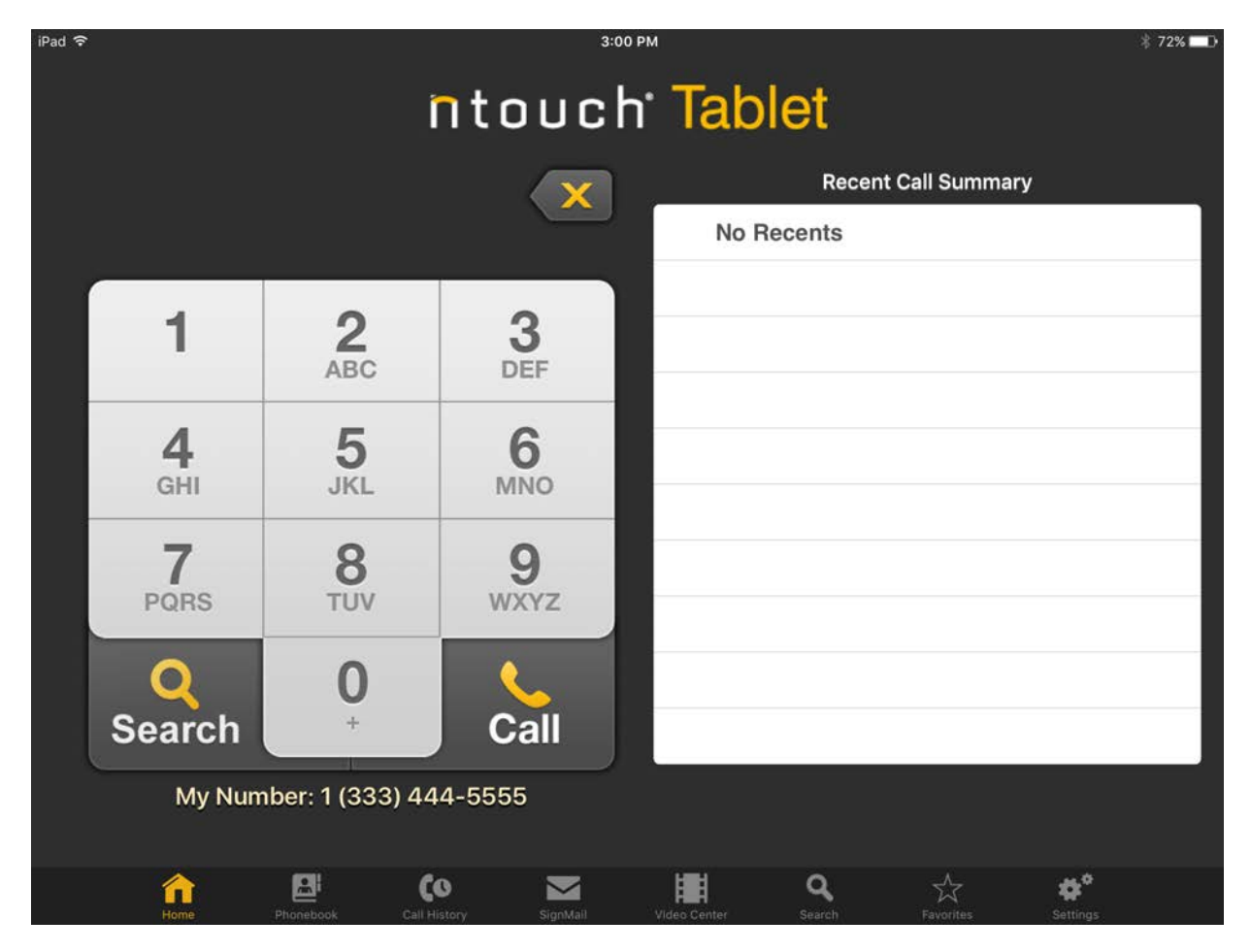

Because the Voice feature is *not* enabled in this sample screen shot, there are no icons at the upper-left area of the screen.

When enabled, the Voice feature will add a microphone icon to the upper-left of the screen to show that the feature is both enabled and its current state (muted or un-muted). **Step 2. To enable the Voice feature, first open the Settings screen and move to the Device Settings area as shown below.** 

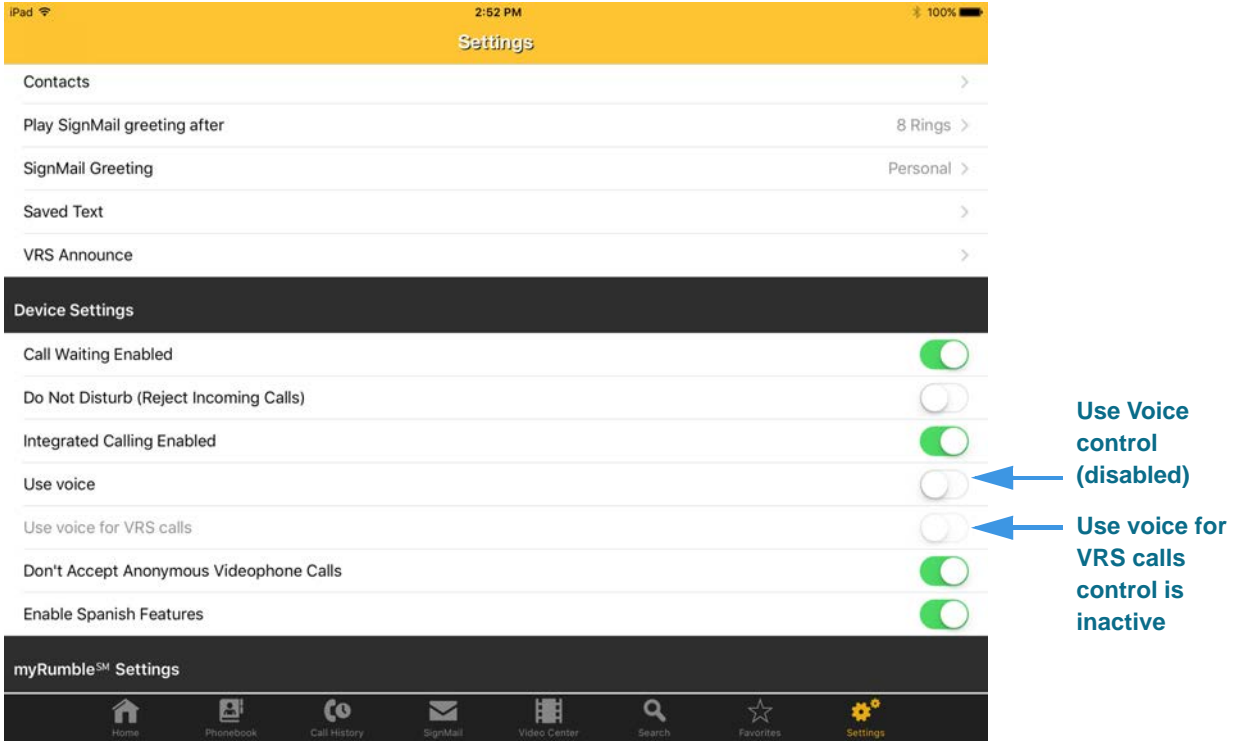

Notice that the **Use voice for VRS** calls control is inactive (grayed-out) when the **Use voice** control is disabled.

**Step 3. Move the Use Voice control to its "green" position to enable the Voice feature. You will then see the dialog shown below.**

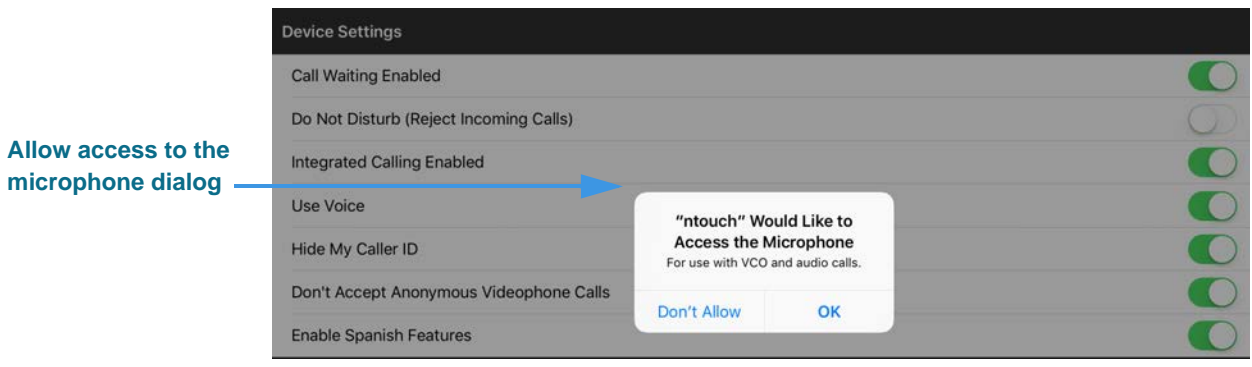

The dialog asks you to grant ntouch access to the iPad's built-in microphone.

- **Step 4. Tap OK to allow access the iPad's built-in microphone.**
- **Step 5. Notice that enabling the Voice feature has activated (but has not enabled) the Use voice for VRS calls option as shown below.**

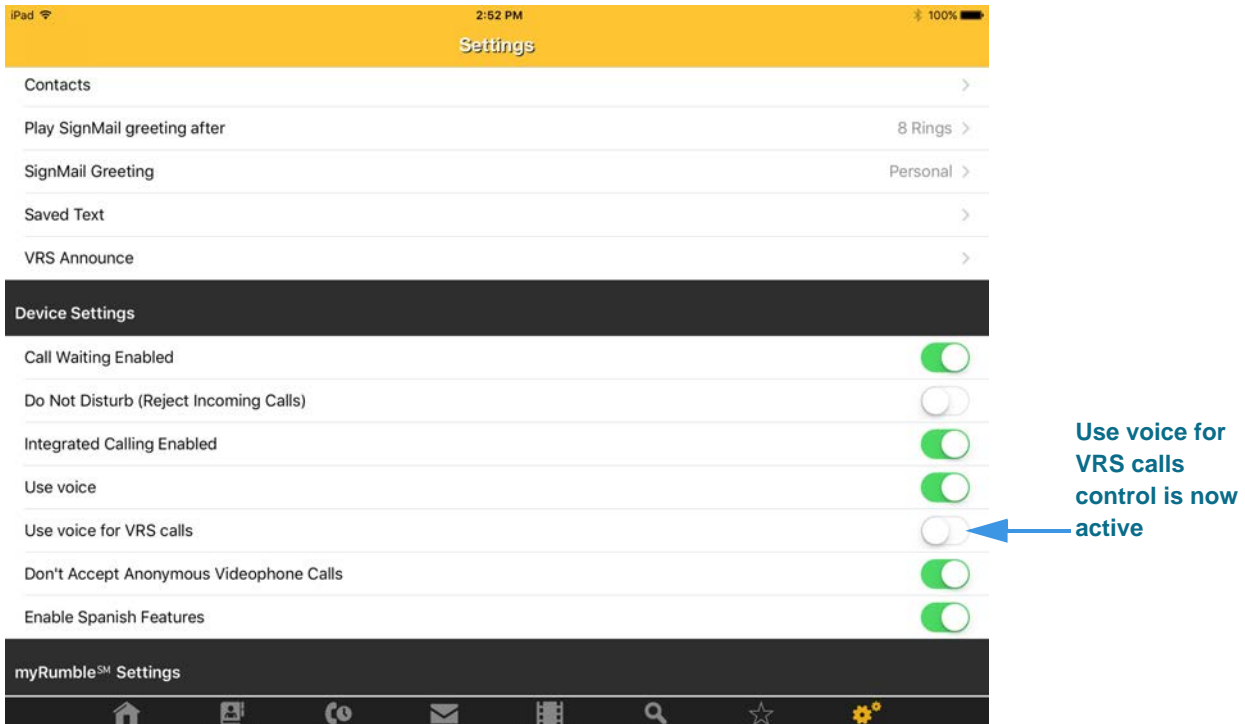

If you want to use Voice during your VRS calls, you *must* enable the **Use voice for VRS calls** control, otherwise Voice will *only* be available for your point-to-point (Deaf-to-Deaf) calls.

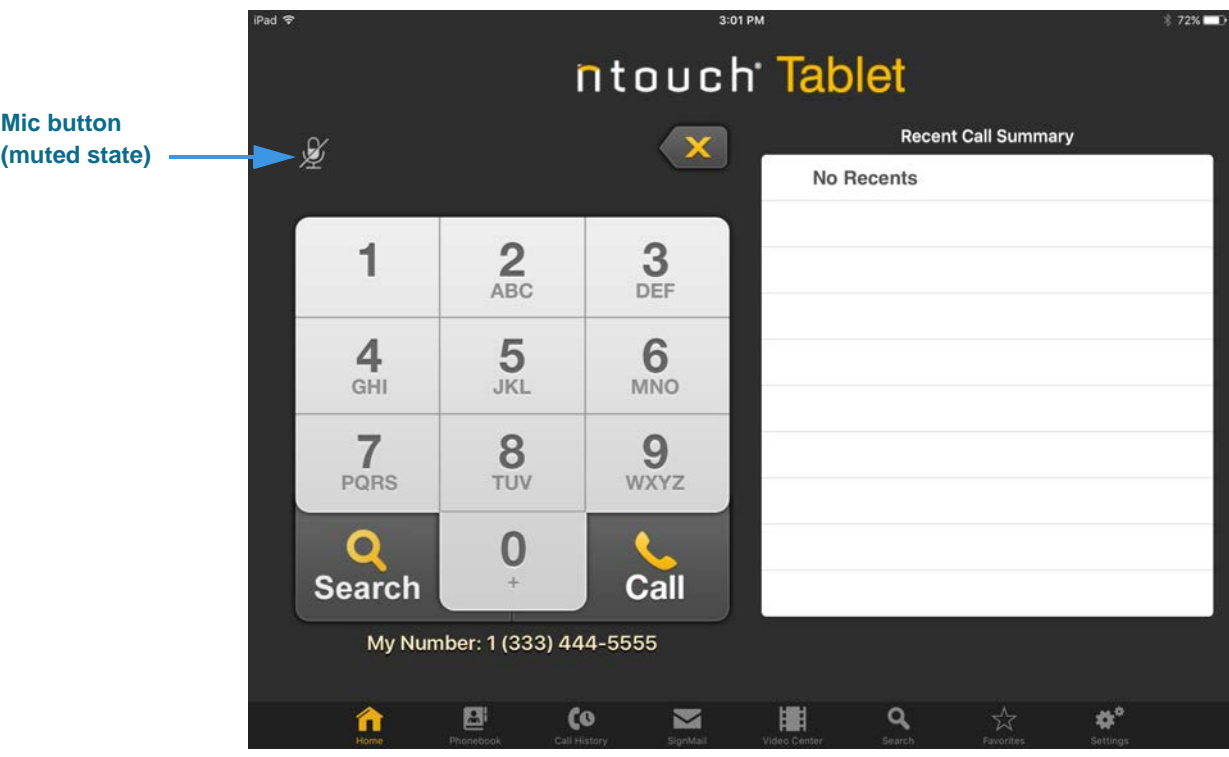

Notice that a new **microphone icon**  $\mathbb Z$  has been added to the top-left of the screen. When the Voice feature is first enabled, the microphone will be *muted* by default (i.e., it will show a slash through the icon).

**Step 7. To enable the Voice feature for a call, you must first un-mute the microphone by selecting it. The microphone icon will change its appearance as shown below.** 

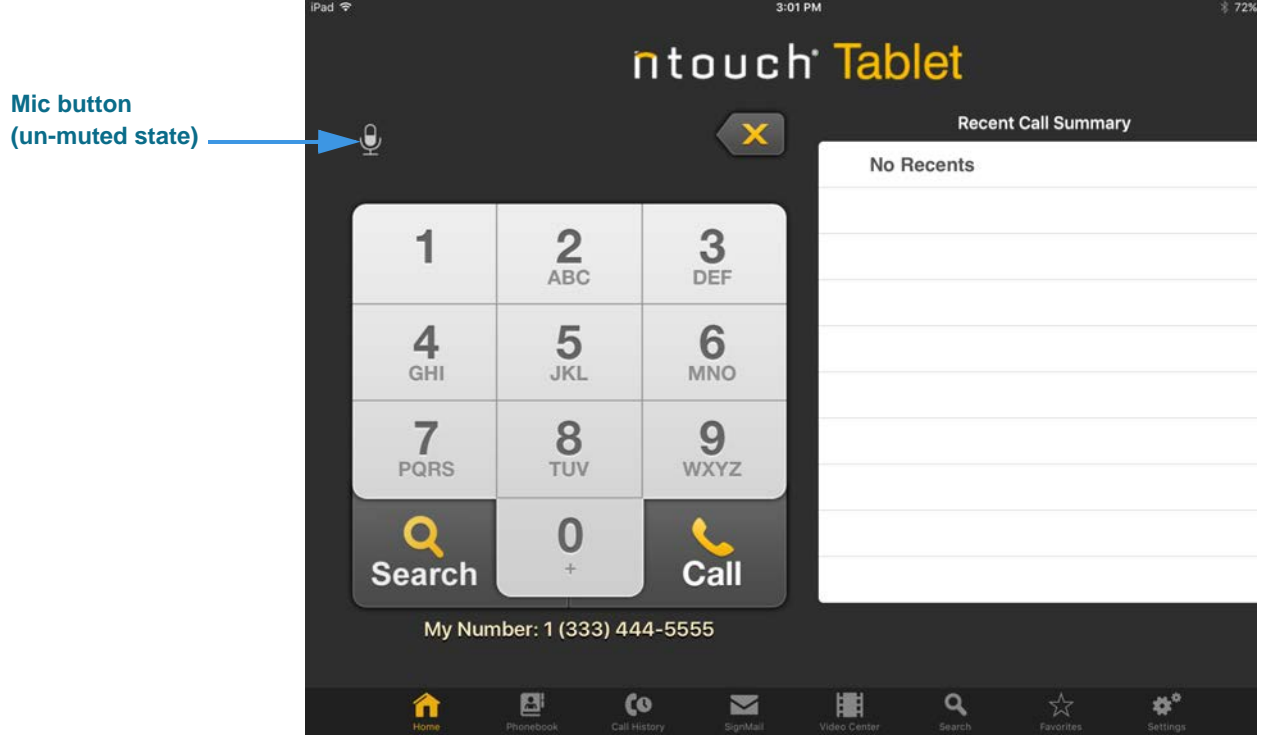

**Step 8. You can turn the Voice feature off and on during an active call by selecting the microphone button (either in the Self-View image or Options bar) to change its state from muted to un-muted and vice versa as shown in the screen shots below.** 

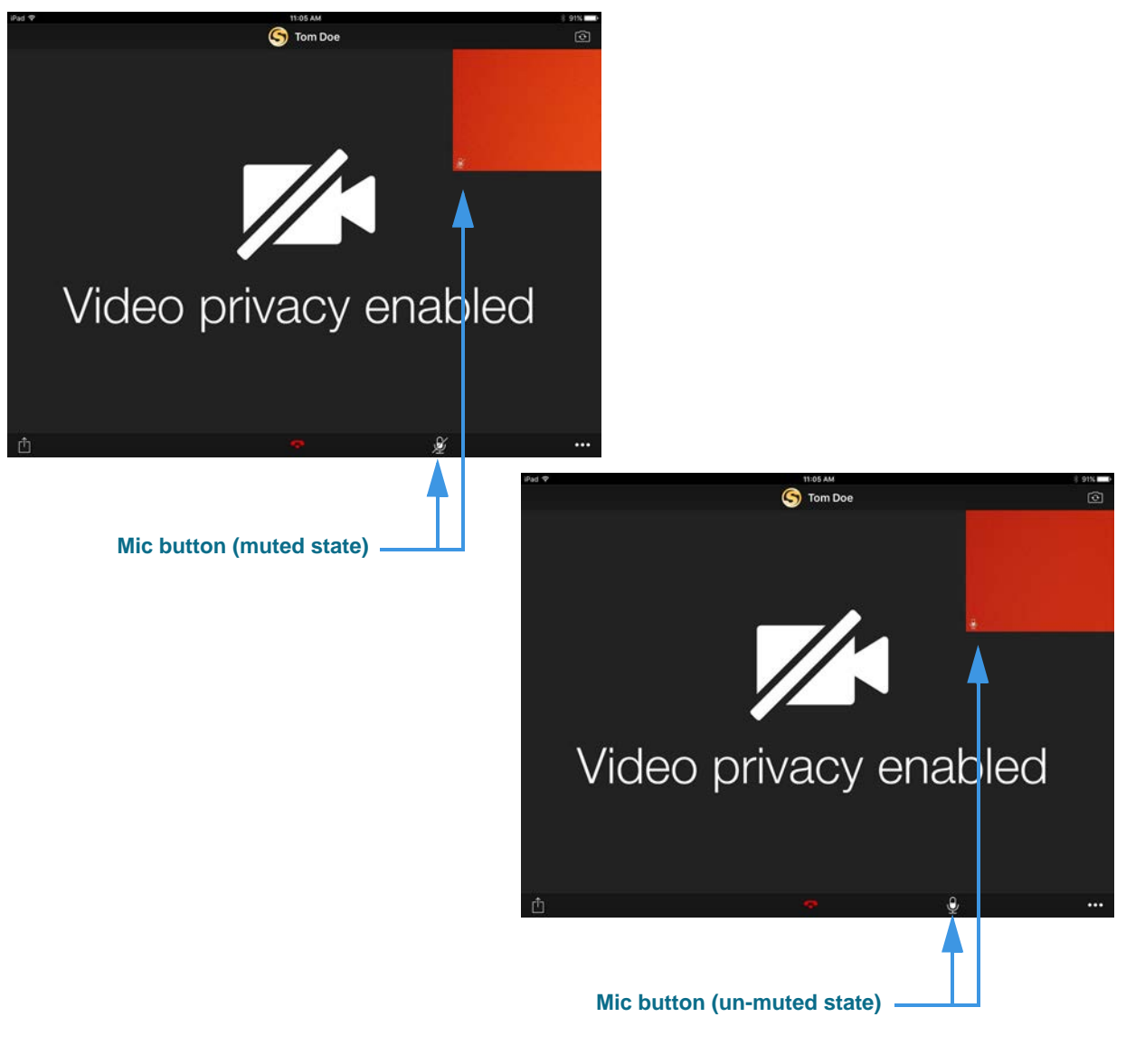

*Note: In addition to the device's built-in microphone, ntouch Tablet can also use any Bluetooth device connected to your iPad. This feature lets you make Voice calls using a compatible Bluetooth headset (e.g., designed for telecoil use).*

## **How do I use the enhanced SignMail feature?**

ntouch Tablet's new Enhanced SignMail feature lets you choose to send a SignMail directly to another Sorenson user without actually having to call that person first.

## **Step 1. Select the SignMail button to open the screen shown below.**

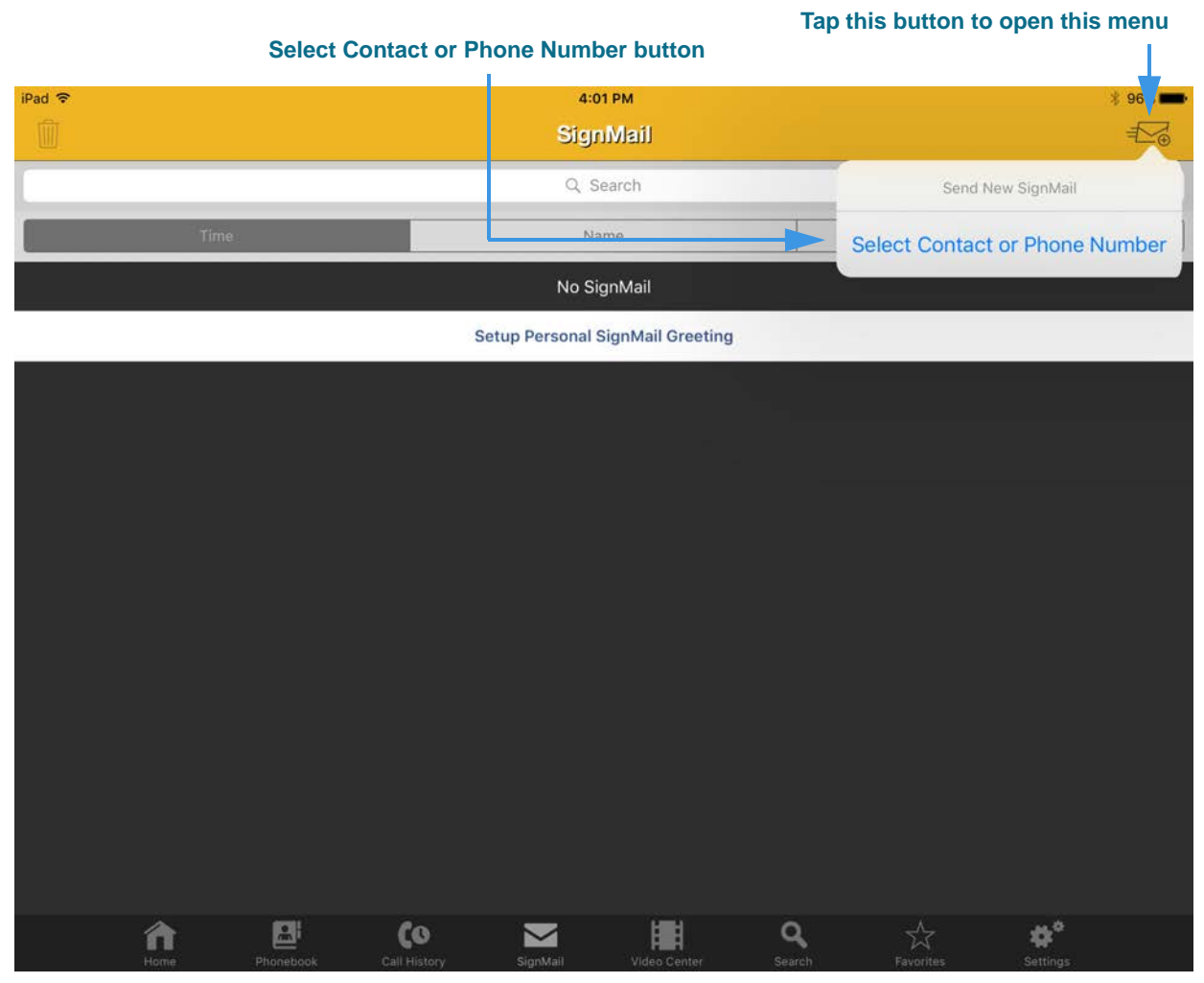

The **Send new SignMail** button is located at the upper-right corner of the screen. You can tap this button to open a pop-up menu that lets you select a contact or enter a phone number. The **Select Contact or Phone Number** button lets you choose to record and send a SignMail video message to any number in your Favorites, Contact, or Call History lists or dial a new number.

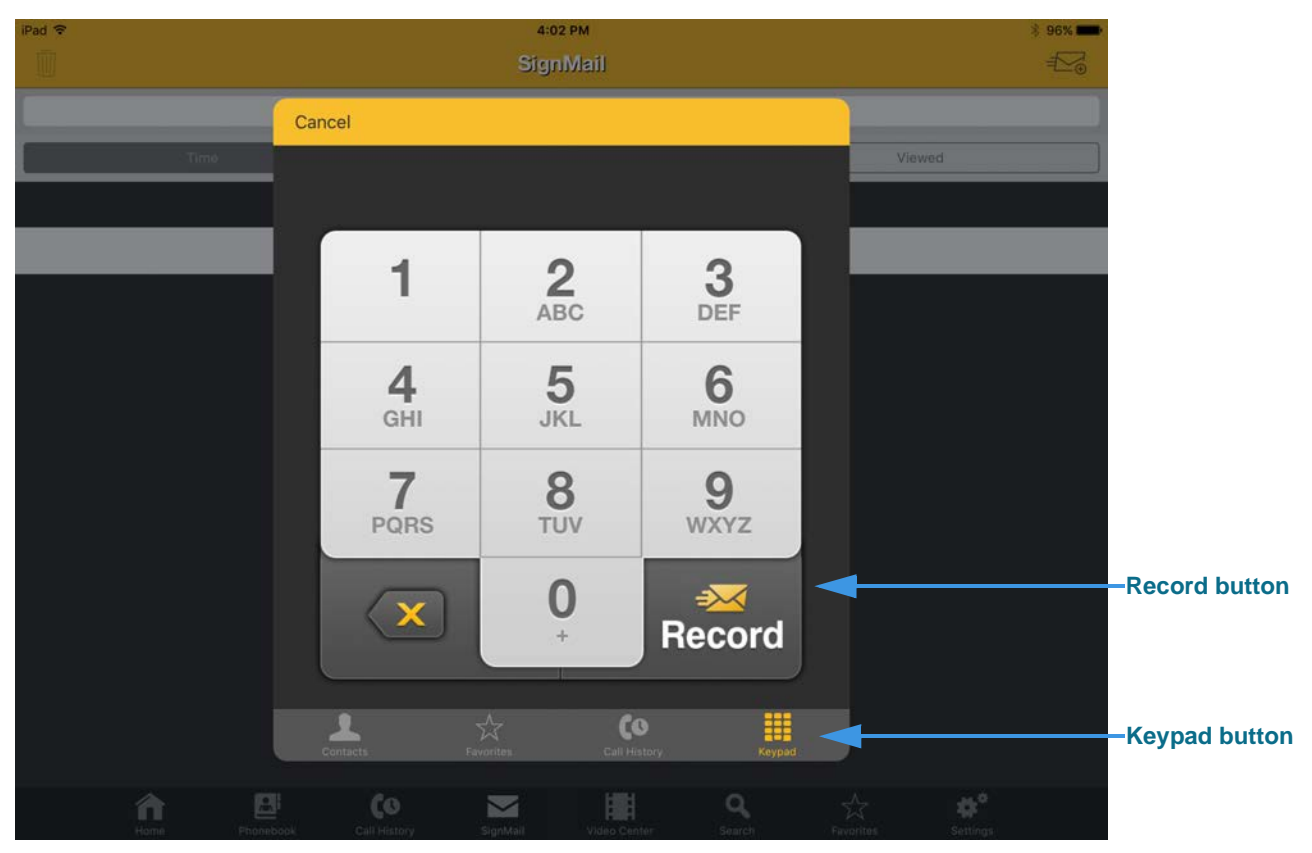

**Step 2. Tap the Select Contact or Phone Number button to open the screen shown below.** 

Select one of the options for selecting or entering a number to which you want to send the SignMail. In this example, the **Keypad** button is selected so the keypad is shown. Notice the **Record** button at the bottom-right of the keypad.

**Step 3. Select or dial a number using one of the options. You'll then see the screen below.** 

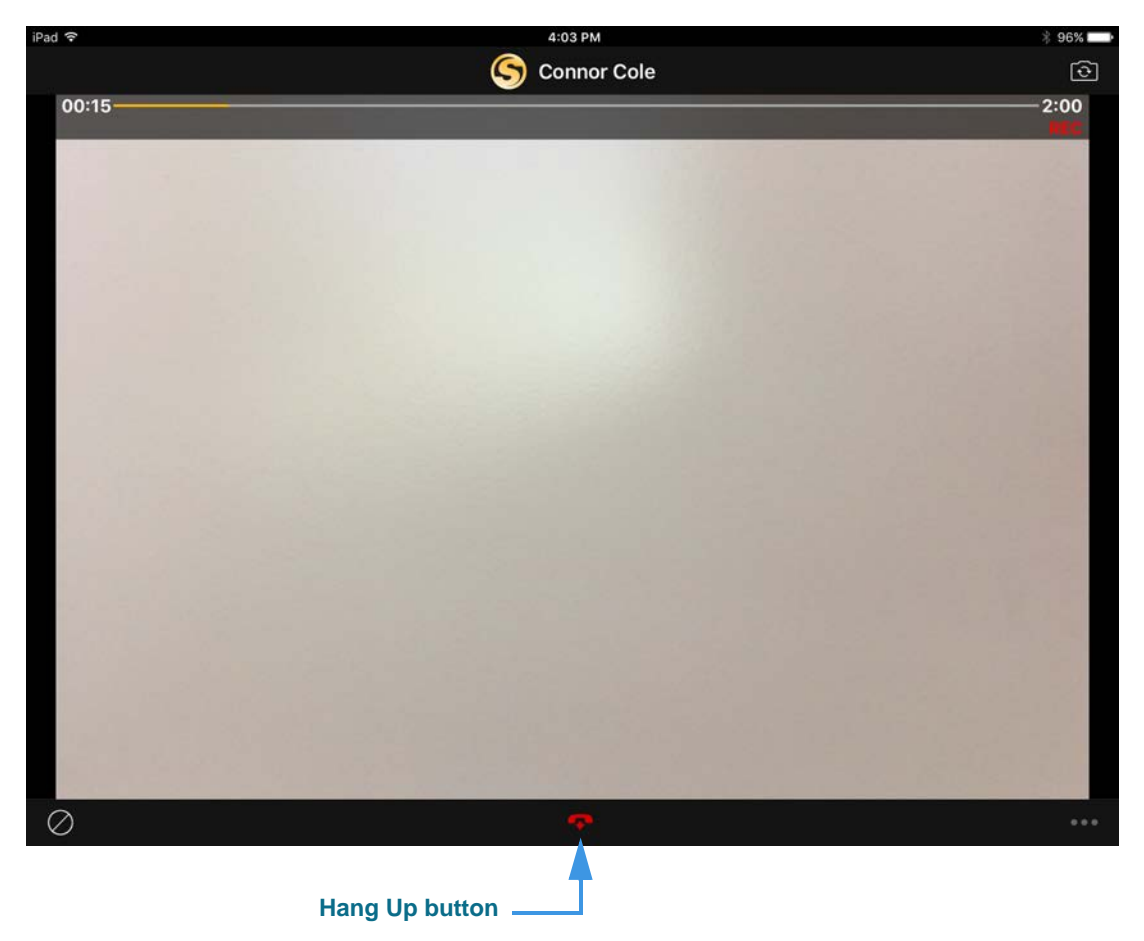

You will then see the familiar *SignMail Record* dialog in which you can record up to a 2-minute video message. Selecting the **Hang Up** button will end the recording.

**Step 4. Select the Hang Up button to end recording and open the screen shown below.** 

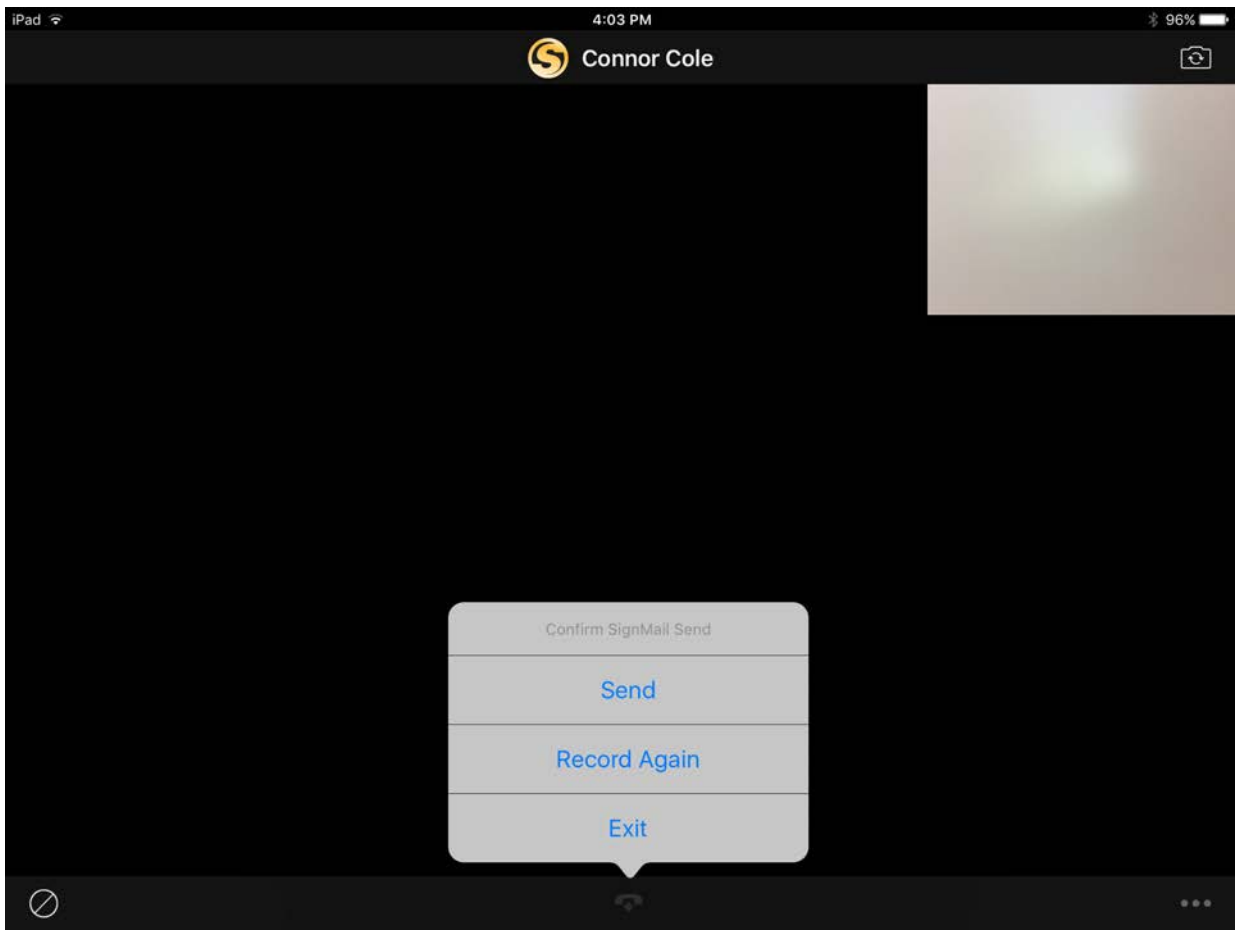

You will then see the familiar *Confirm SignMail Send* dialog in which you can choose to send the recorded video message, re-record the video, or exit to cancel the recording.

**Step 5. If you are the receiver of a SignMail video message that was sent directly to you, the SignMail screen will look like the sample shown below.** 

**Icon showing this SignMail** 

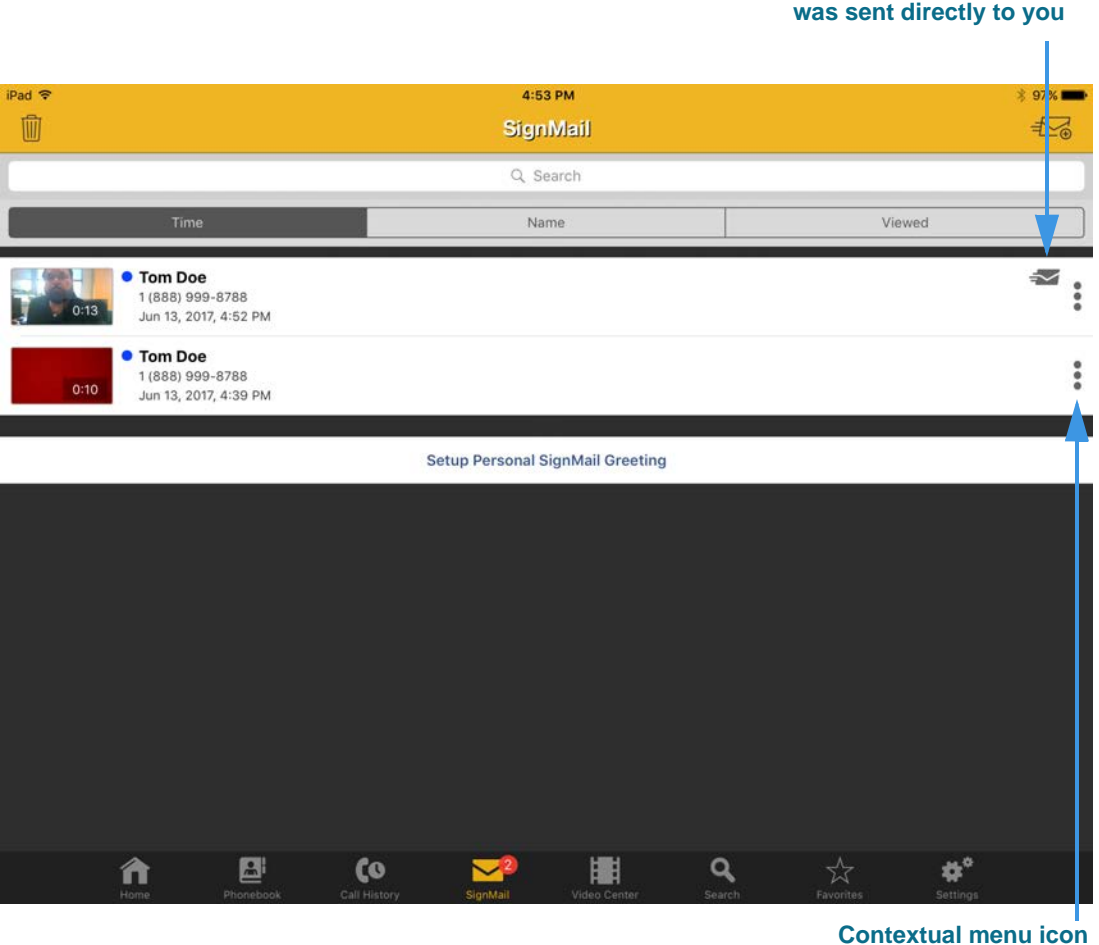

As shown in the sample above, a unique new icon will appear next to any SignMail video message that was sent directly to you. You can view these SignMails just as you do any other SignMail you receive.

Also notice the contextual menu icon  $\bullet$  at the right side of the SignMail entry.

## **Step 6. Tap the contextual menu icon to display the contextual menu shown below.**

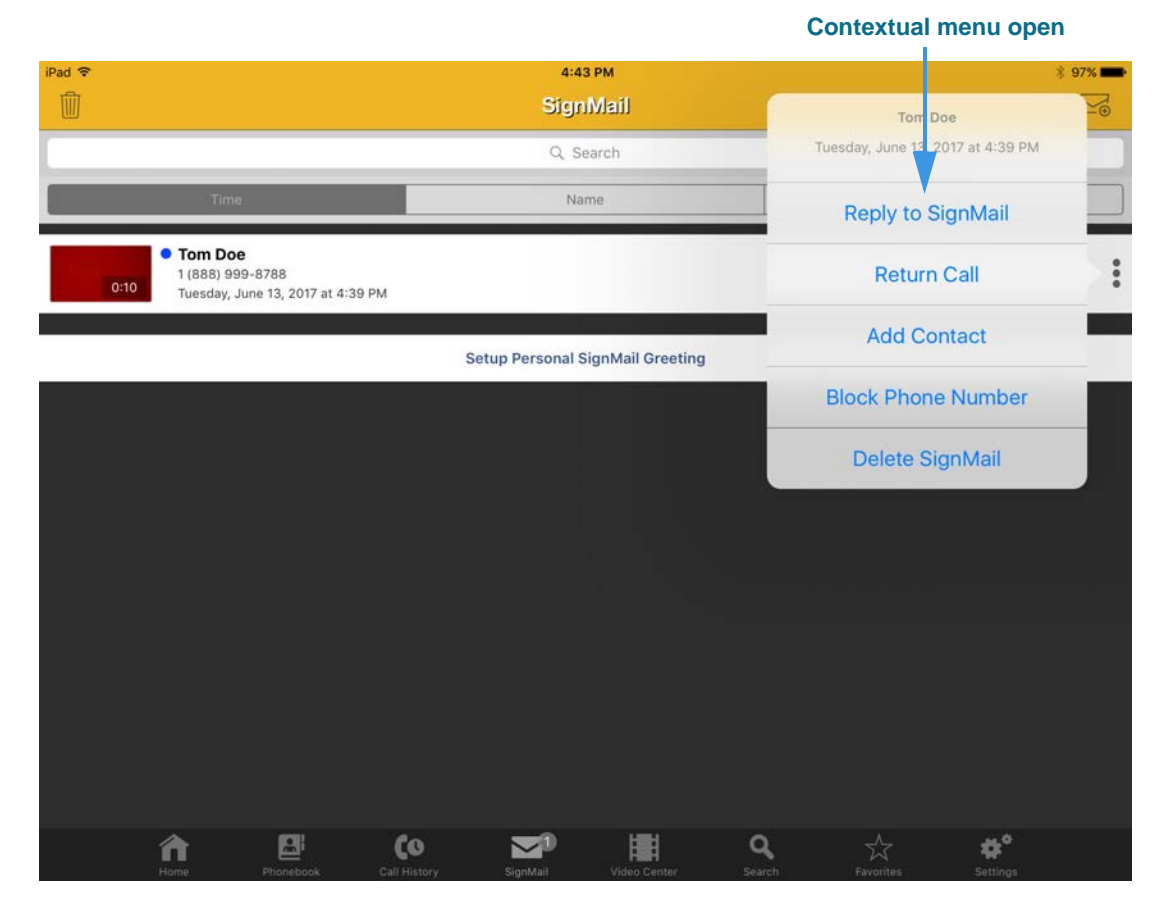

Notice that the contextual menu includes a new **Reply to SignMail** option which allows you to record and send a SignMail in reply to the received SignMail message.

#### **Step 7. If a phone number that you entered or selected cannot receive SignMail videos, you will see the dialog shown below.**

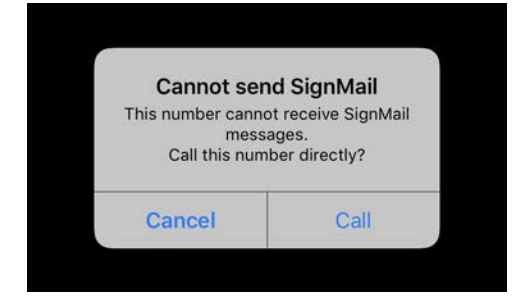

This dialog reminds you that you *cannot* send a SignMail video message to hearing phone numbers or to third-party (non-Sorenson) numbers. You also cannot send a SignMail to a Sorenson endpoint that is blocking calls from your phone number or to an endpoint that is set to Public mode. The **Call** button in the dialog allows you to place a call to the number instead (either an SVRS call or a point-to-point call).